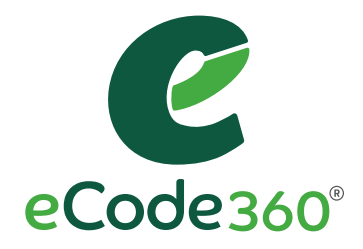

# User Guide

# ADMIN USERS

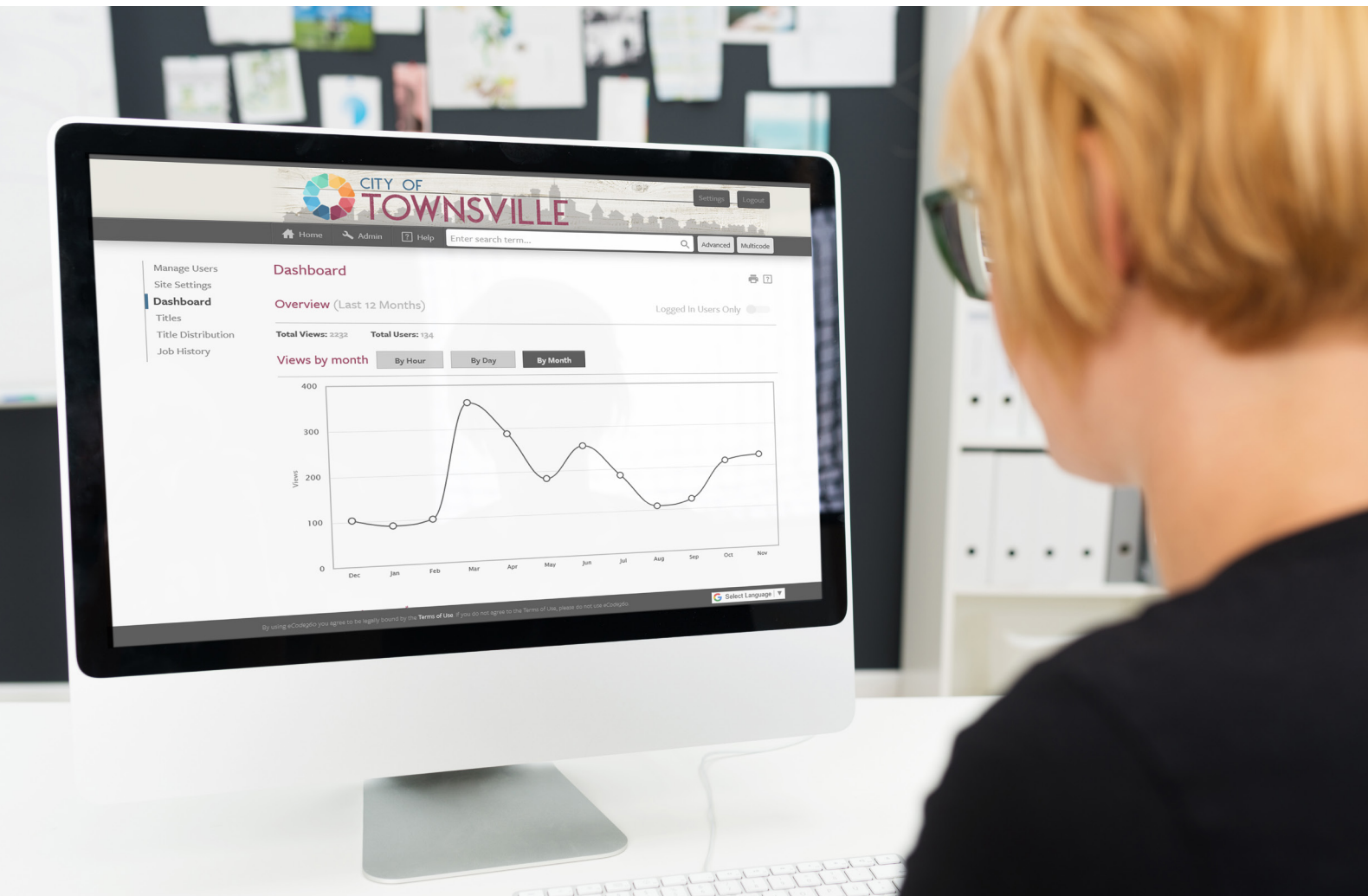

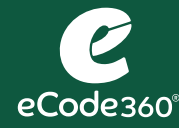

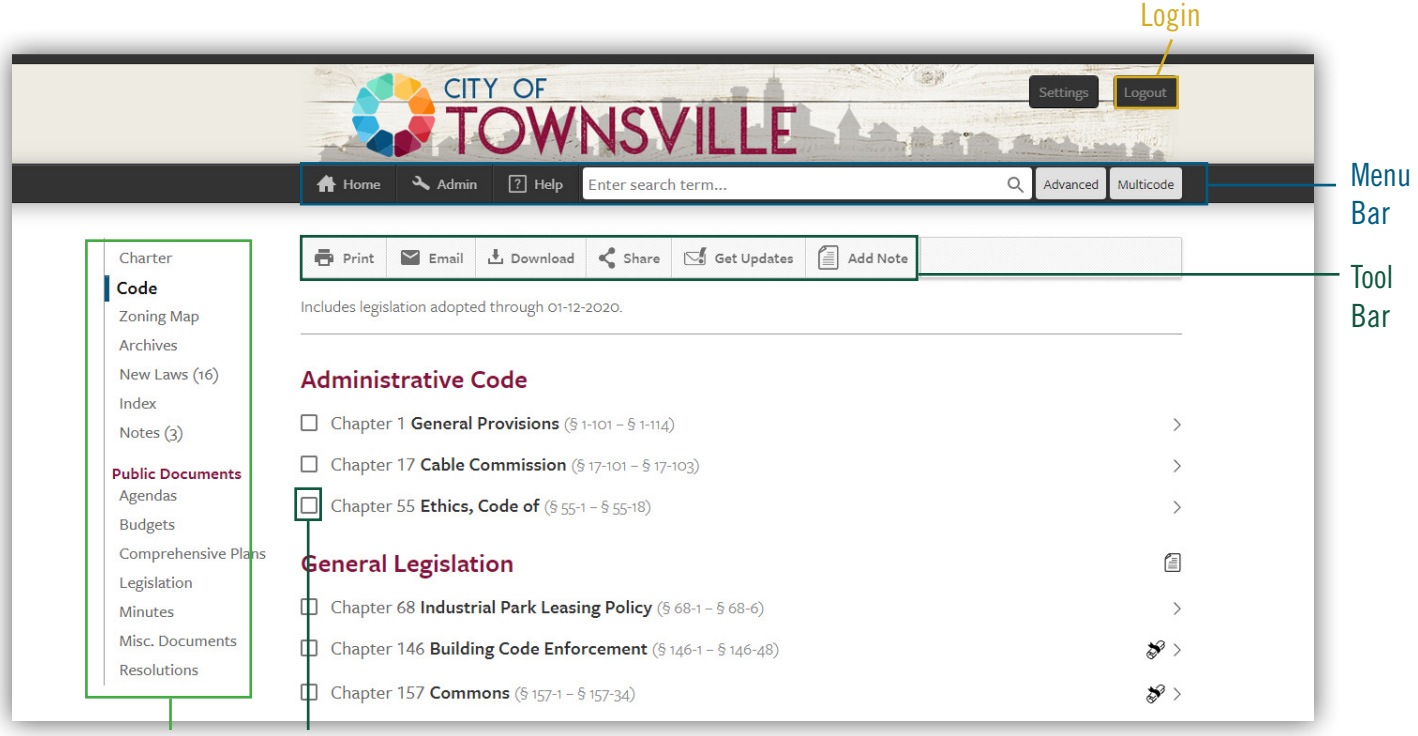

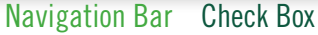

### Login to eCode

- 1. Click the Login button located in the banner.
- 2. Enter your Email Address and Password.
- 3. Click the Login button.

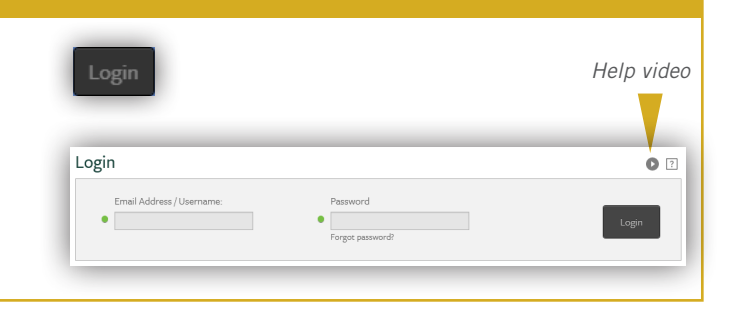

# Navigating eCode

- Hover over the Table of Contents to reveal a condensed view of your Code. Click on a chapter to go directly to that specific chapter of your Code.
- Click the Home button **in** the menu bar, or click Code  $\lceil \frac{c_{\text{ode}}}{c_{\text{ode}}} \rceil$  in the Navigation bar to get to the beginning of your Code.
- Jump to a specific place in your Code. Click in the Search box. Type the Code Chapter name or number. Click the result that you would like to navigate to.

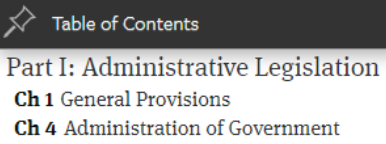

 $\hbox{\large\it Q}$ 

Ch 17 Cable Commission

#### zoning

Jump to. Ch 325 Zoning

- § 55-8 Zoning districts.
- § 178-8 Board of Zoning Appeals exemptions.
- § 295-4 Zoning considerations.

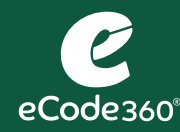

# User Guide: THE TOOL BAR

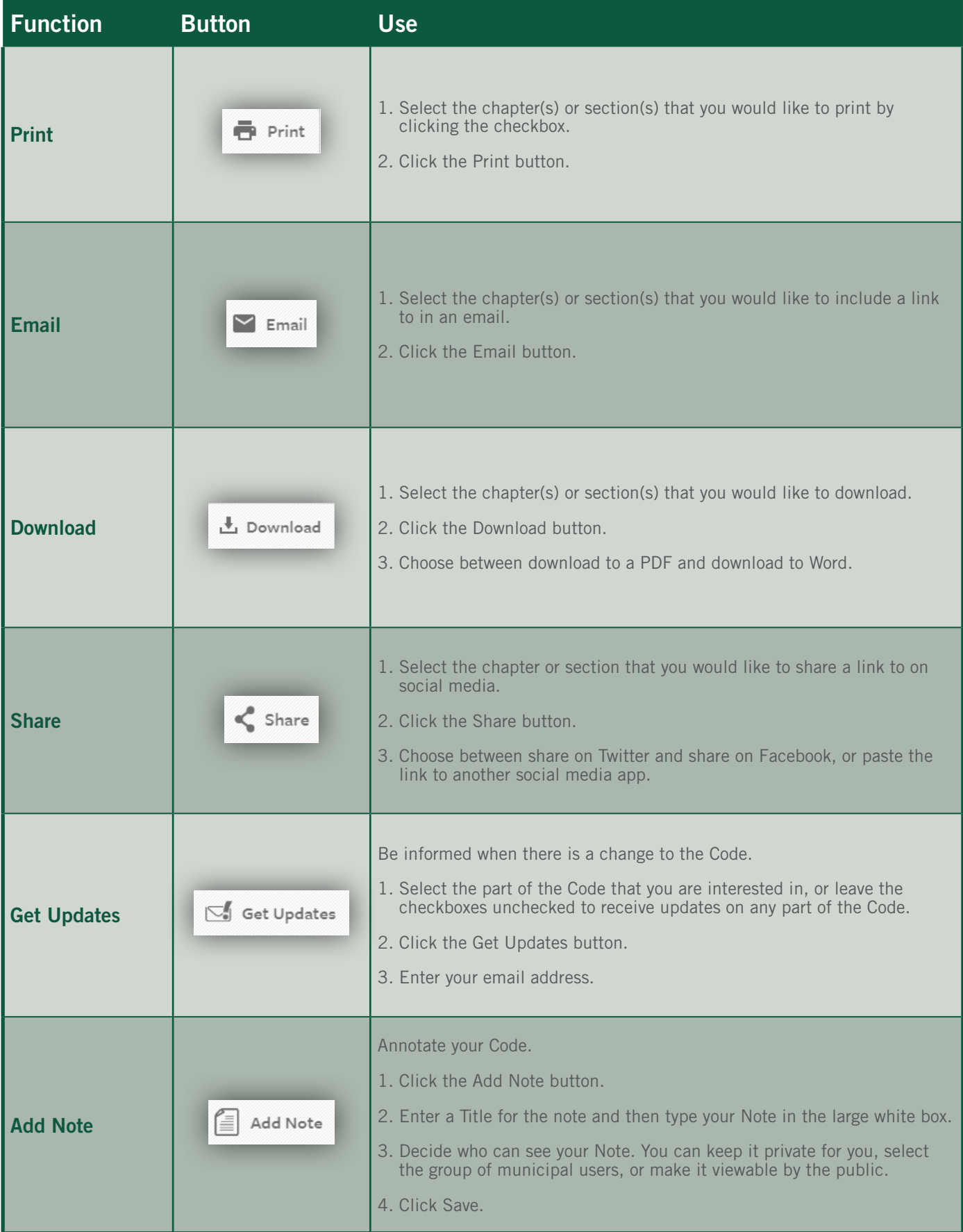

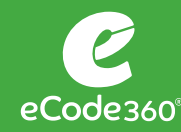

# New Laws

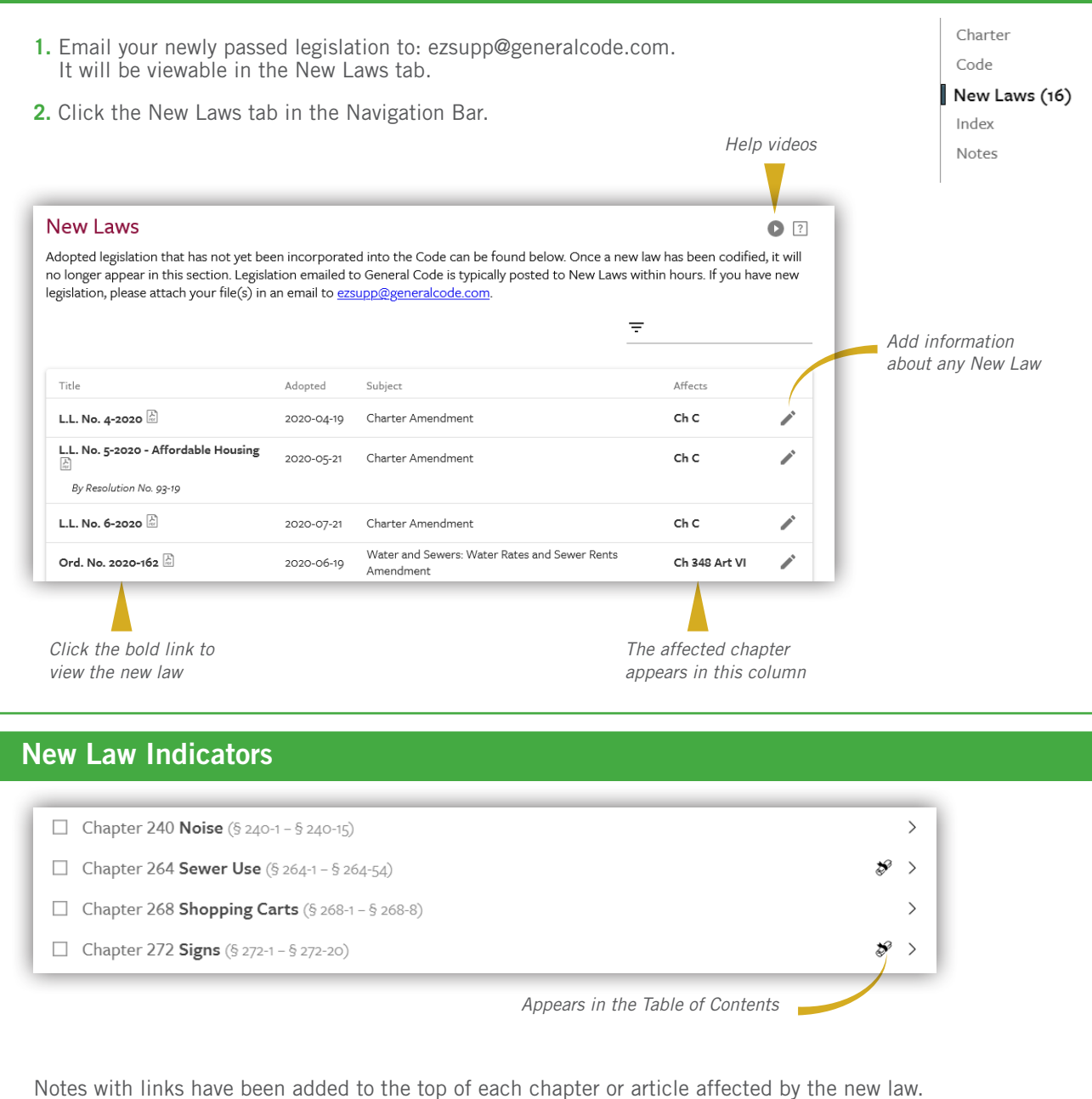

Chapter 272 Signs  $\boxed{?}$ **New Laws** Affects Š Title Adopted Subject Ord. No. 2018-173 2018-06-19 Exterior Property Maintenance Amendment; Signs Amendment Ch 178, Ch 272

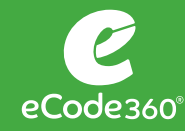

User Guide: NEW & OLD

Admin users can log in to control how New Laws appear in the online Code.

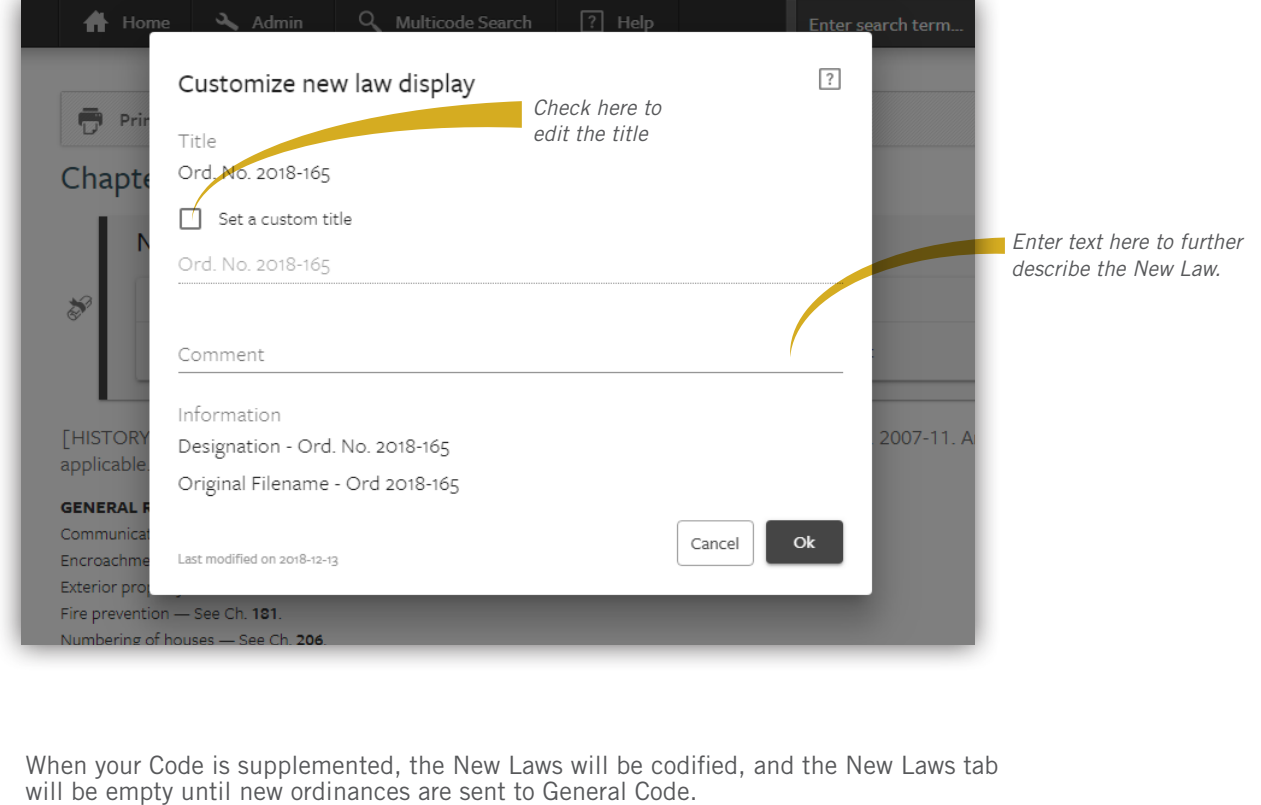

# View Archives

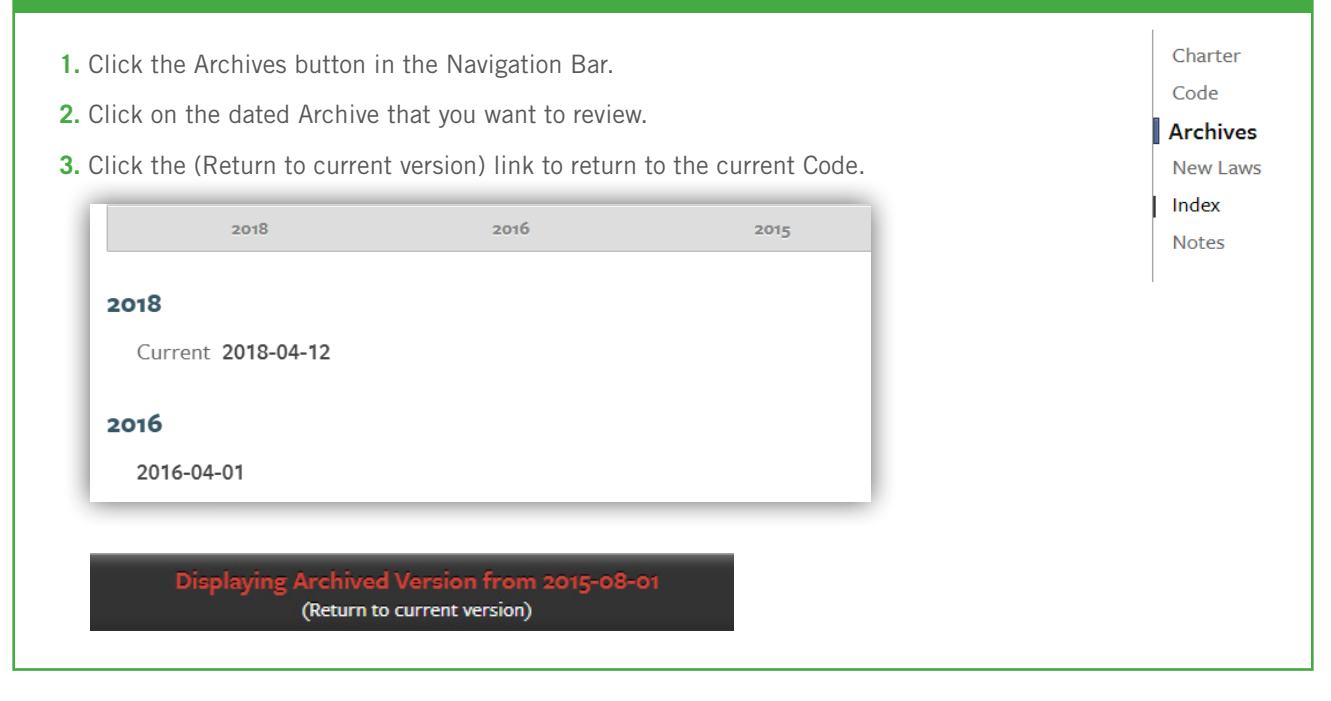

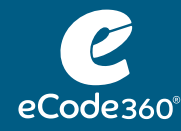

# Search eCode

Entering a term in the search field will bring you to the Search Results page.

- **1.** Click in the Search box
- **2.** Type the Search term
- **3.** Press Enter

Enter search term...

Advanced Search

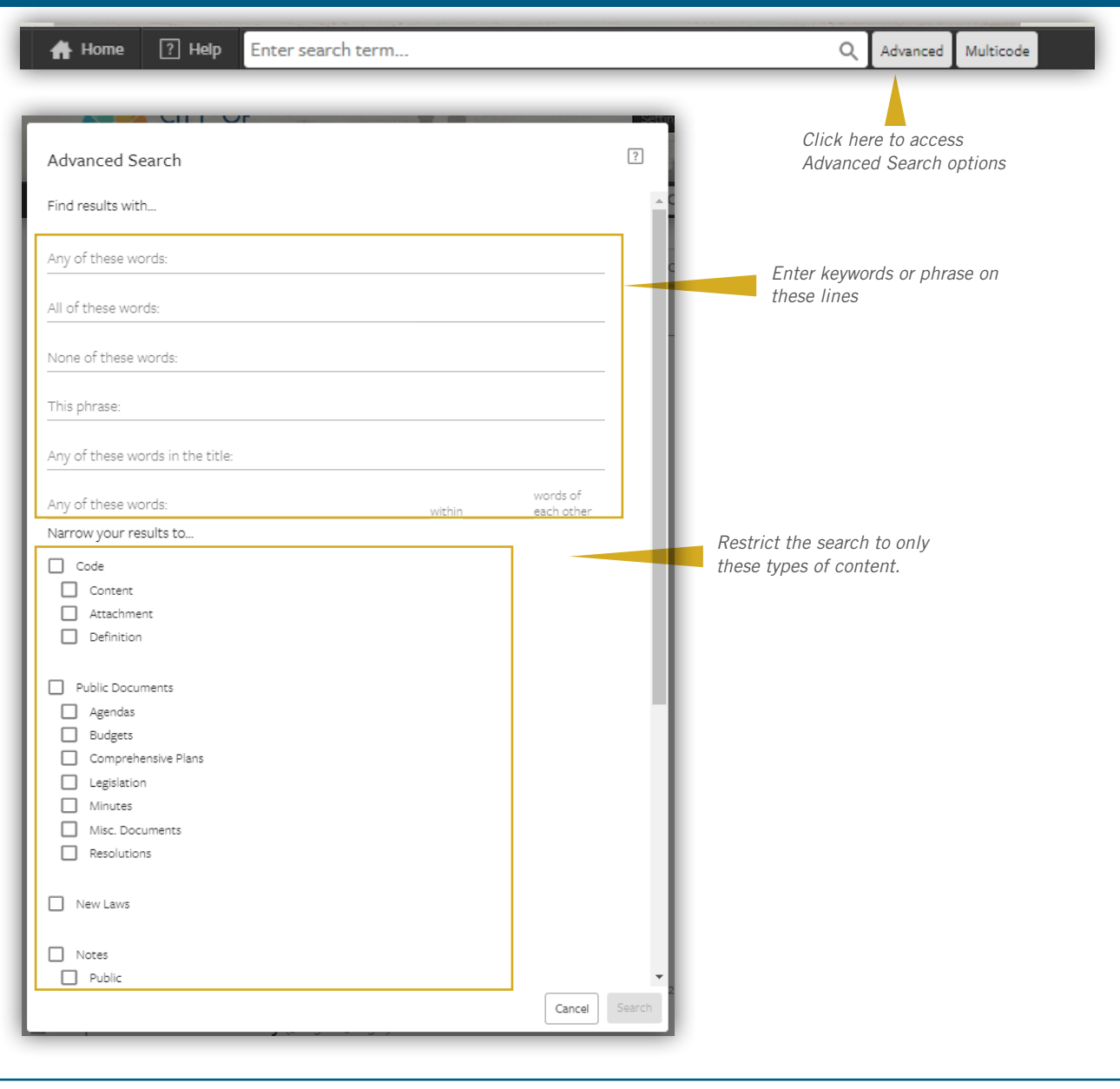

 $\hbox{\large\it Q}$ 

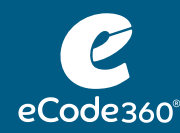

# Search Results

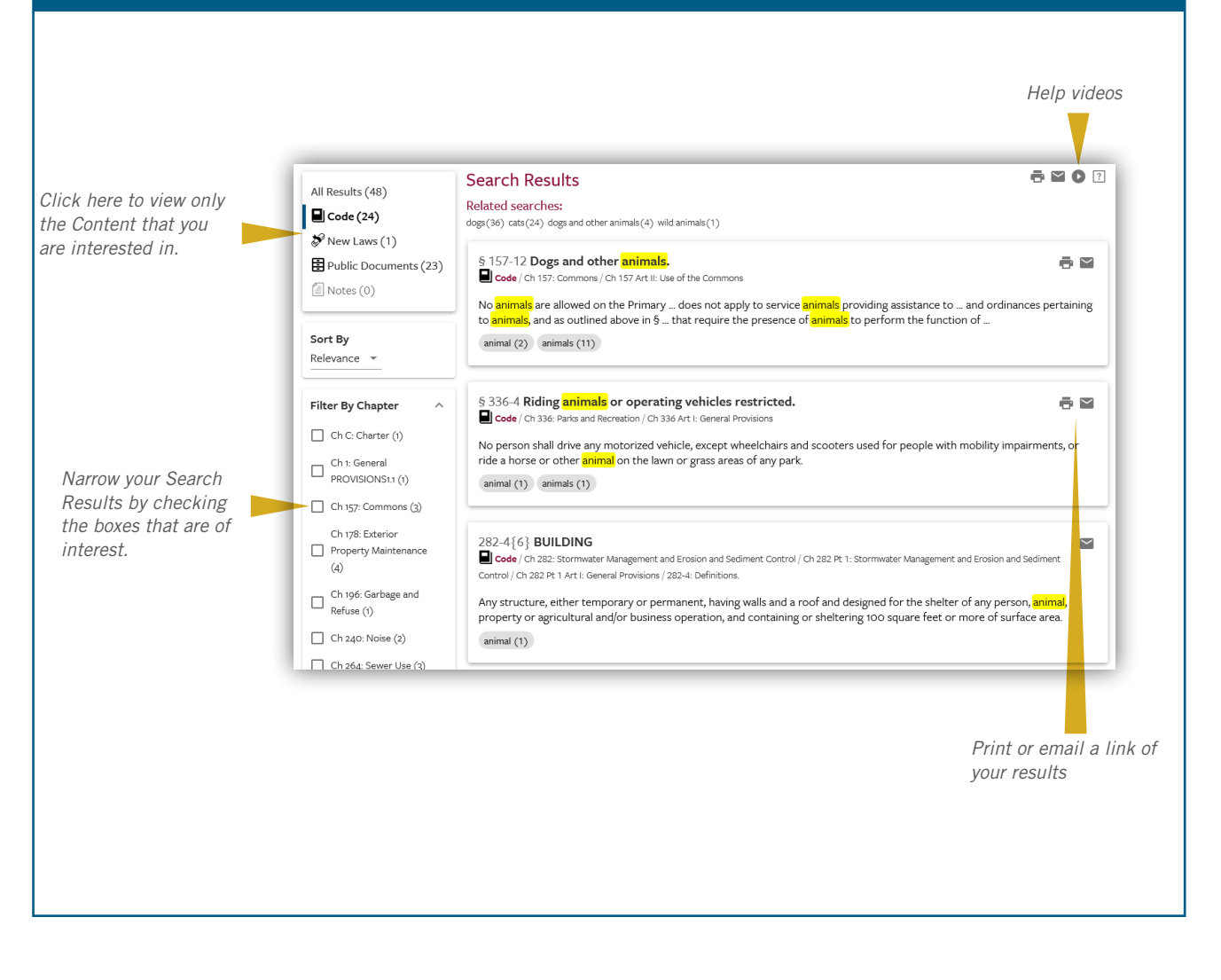

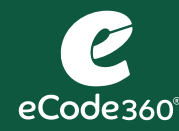

- **1.** Annotate your Code by clicking on the  $\left[\begin{array}{ccc} \mathbb{R}^3 & \mathbb{R}^{4d} \\ \mathbb{R}^3 & \mathbb{R}^{4d} \end{array}\right]$  button. *If you don't check a box for a specific section of the Code, then the Note will get added to the top of your Code. If you do select a specific chapter or section, then the Note will appear at the start of that chapter or section.*
- **2.** Enter a description in the Title field.
- **3.** Click in the large white field and type the contents of your note.
- **4.** Use the visibility field to change who will be able to view the note. *If you leave it as it defaults, then you will be the only person to view the Note. You can change it so that all of your municipal employee eCode users can view it or change it to Public for the note to be visible to your residents.*
- **5.** Click the Save button.

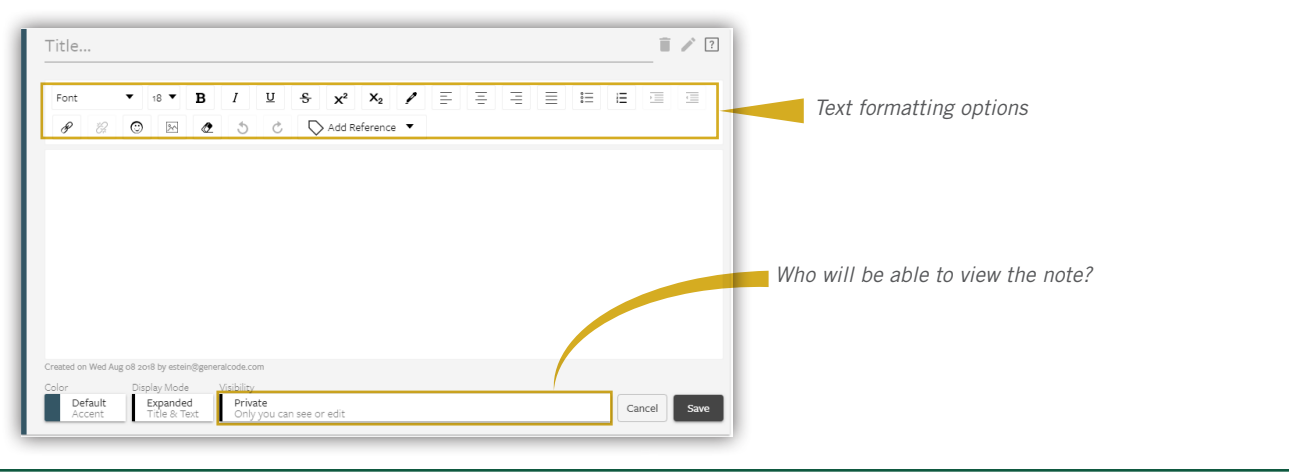

Insert a link... Link Title Home Link Target generalcode.com Open link in new window

 $\sqrt{2}$ 

 $\begin{array}{ccccccccc}\n\frac{1}{2} & & \frac{1}{2} & & \frac{$ 

Cancel Add

EEEE

### Add a Link to Your Note

- **1.** Navigate to the page that you want to link to.
- **2.** Copy the URL.
- **3.** Navigate to your Note; select the place where you want the link to go.
- **4.** Click the Hyperlink button.
- **5.** Paste the link into the Link Target field.
- **6.** Click the Add button.
- **7.** Click the Save button.

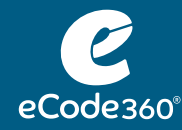

# Multicode

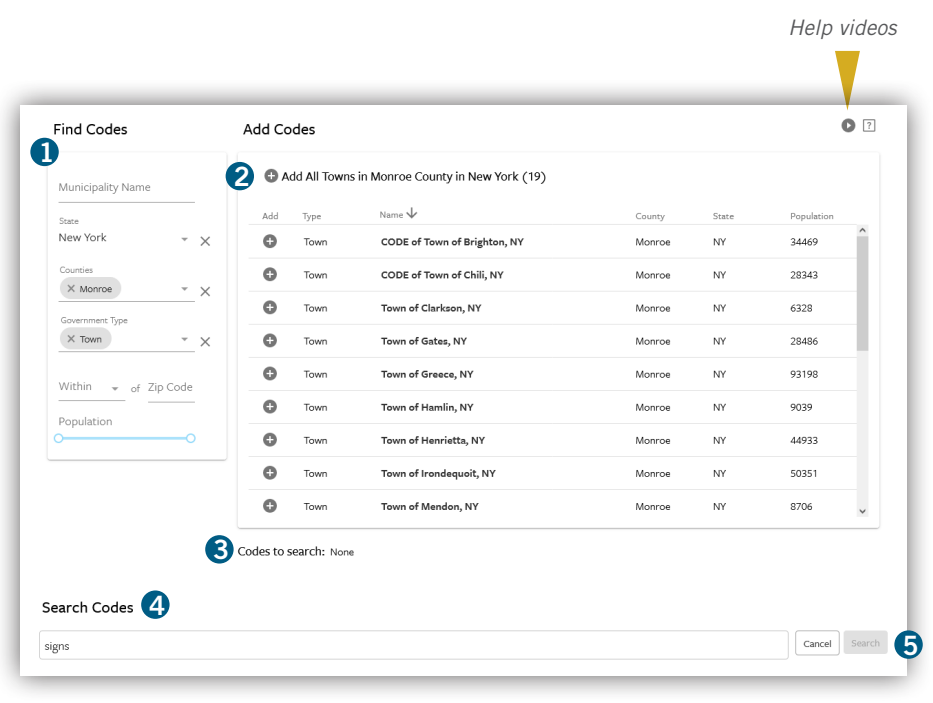

- **1.** Enter criteria here that produces a list of Codes that you want to Search
- 2. Click the  $\Theta$  to add Codes to the Search
- **3.** Inspect this list to confirm that this is the list of Codes that you want to Search on
- **4.** Enter Search term or phrase
- **5.** Click Search

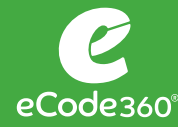

# Manage Public Document Types *Click here to add new Public*  **Public Documents @** *Document types* Agendas (10)  $\vdots$ Comprehensive Plans (8) *Use the three dots to edit the names of existing types* Finance  $(5)$ Legislation (4)

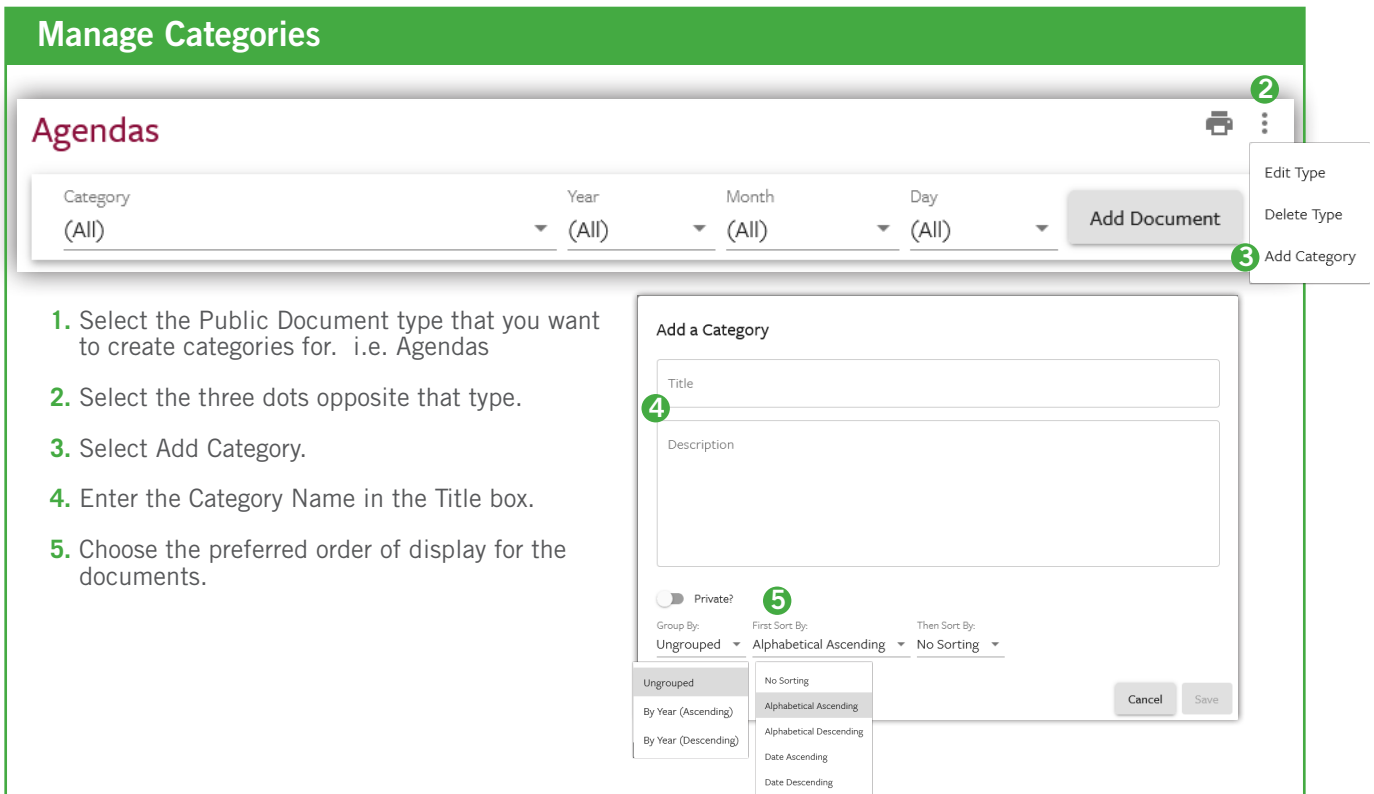

# View Document Upload Information

**1.** Click the + next to the document in question.  $\Box$  Feasibility ÷  $\bigcap +$   $\Box$  Feasibility Study - New Power Generation Site  $\blacksquare$  :  $\Box$  Feasibility  $\vdots$  $\Box$  Feasibility Study - New Power Generation Site  $\blacksquare$  : *The date When the file was last modified, the file was and by whom.* Date: 2012-09-05 *approved or*  Created on 2018-8 by on by Jeanie Sanders - Trainer *created When the file was originally uploaded, and by whom.*

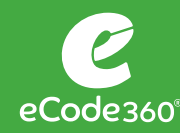

# Upload Documents

- **1.** Select the type of document you would like to upload. i.e. Agendas
- **2.** Click the Add Document button.
- **3.** Click the Upload Button.
- **4.** Select the file and click the Open button.
- **5.** Choose the Category. i.e. Planning Commission
- **6.** Click the Date field and select the date from the calendar
- **7.** Click OK.
- **8.** Click Save.

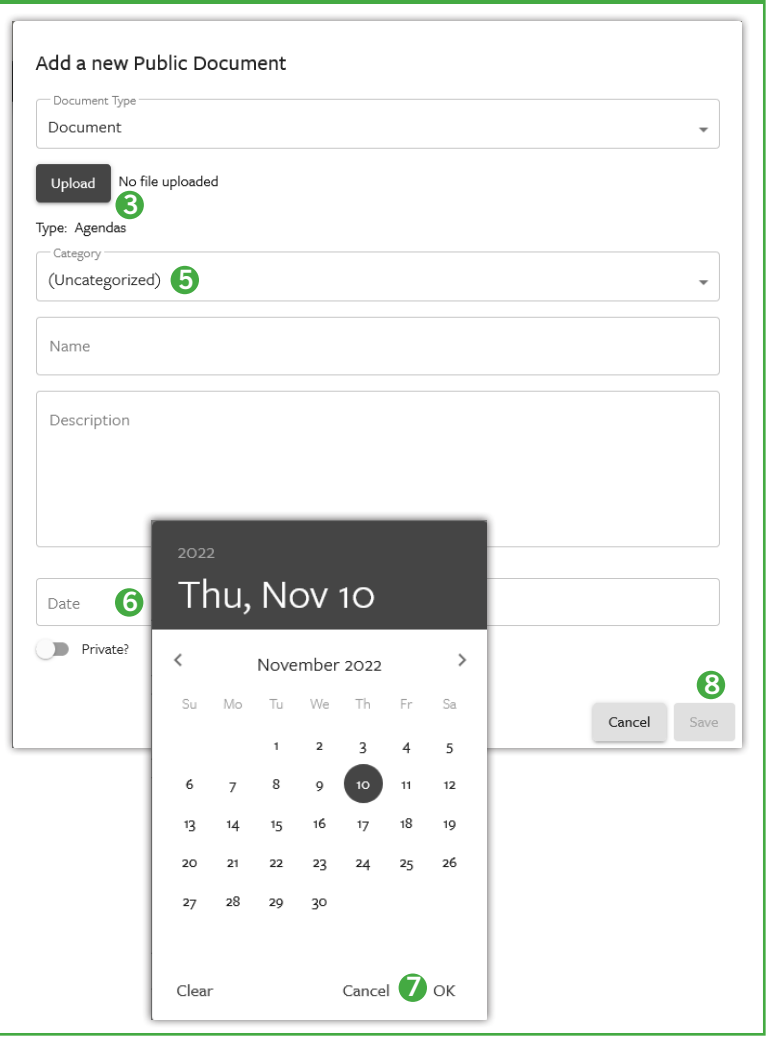

# Move or Delete Documents

- **1.** Select the documents that you want to move or delete.
- **2.** Click the Actions button.
- **3.** Select Move or Delete. If you choose Move, fill in the Type and Category lines where the documents are moving to; then click Move.

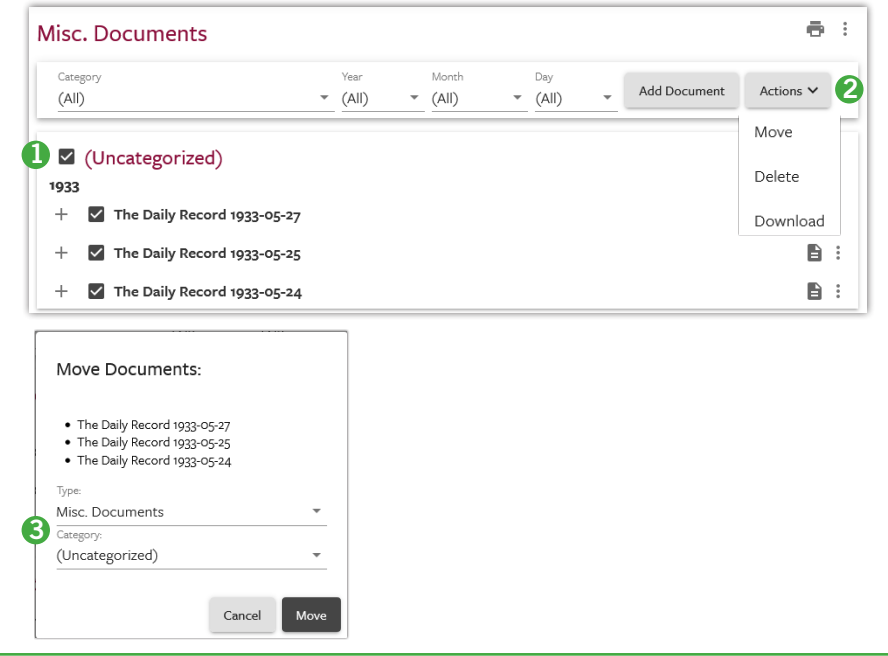

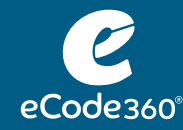

# User Guide: ADMIN FUNCTION

# Using the Dashboard

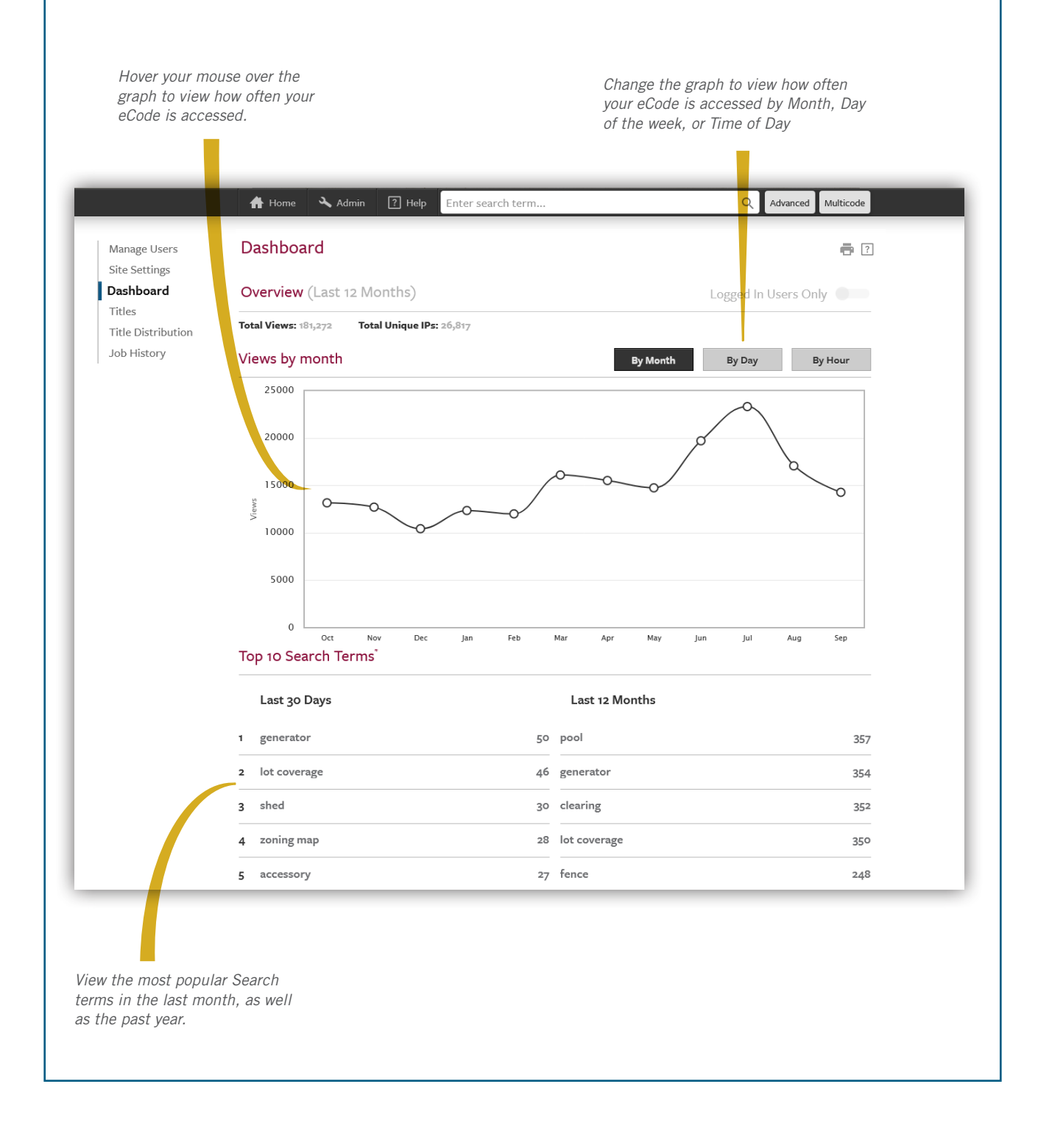

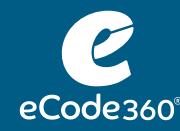

# Manage eCode Logins

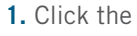

- **1.** Click the  $\rightarrow$  Admin button in the Menu bar.
- To add a user, click in the username@example.com text box and type the user's email address. Click the  $+$ .
- $\bullet$  To remove a user, click the  $\blacktriangleright$  adjacent to that user's email address.
- To change a user's password, click the  $\frac{1}{\sqrt{2}}$  adjacent to that user's email address.

# View Account Information

- **1.** Click the  $\overline{A}$  Admin button in the Menu bar.
- **2.** Click Titles in the Navigation bar.
- **3.** View how often your Code is updated under the Supplement Schedule column.
- **4.** View how many paper copies of your Code are on hand for your municipality.

#### **Manage Users Site Settings**

- Dashboard Titles Title Distribution
- Job History

Manage Users Site Settings Dashboard

**Titles** Title Distribution Job History

# Color Customization

- **1.** Click the  $\rightarrow$  Admin button in the Menu bar.
- **2.** Click Site Settings in the Navigation bar.
- **3.** Click Banner Background button.
- **4.** Choose a color or enter the RGB or Hex value for the color.
- **5.** Click outside of the color box to close it.
- **6.** Click Accent Color and/or Title Color buttons as desired to alter those colors.
- **7.** Click Apply Color Changes.
- **8.** Click OK.

# Manage Users

**Site Settings** Dashboard Titles Title Distribution Job History

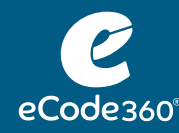

### Banner Customization

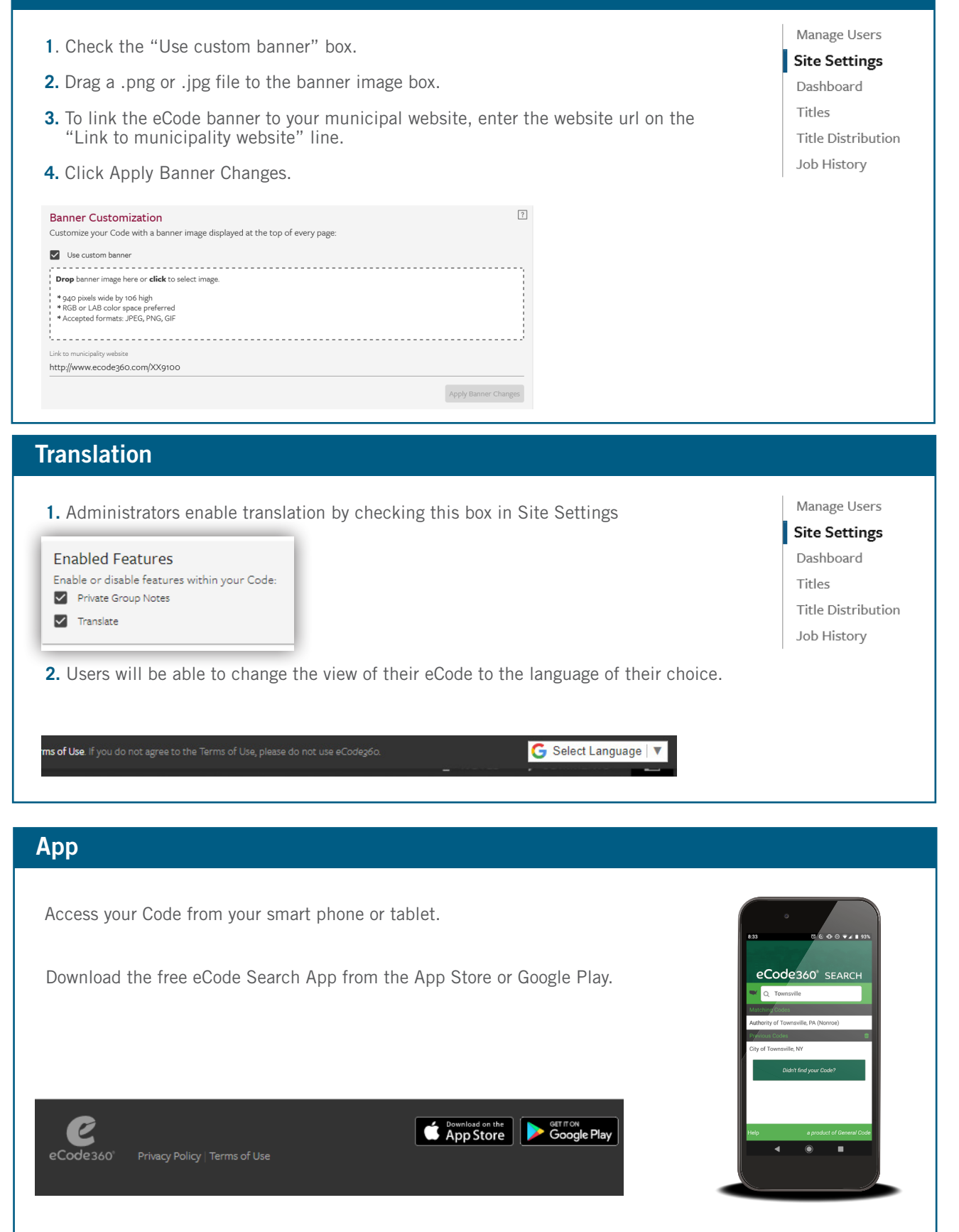